# **Concur Invoice: Vendor Import (On-Demand)**

# **User Guide for Standard Edition**

**Last Revised: November 10, 2022**

Applies to these SAP Concur solutions:

□ Concur Expense  $\Box$  Professional/Premium edition  $\Box$  Standard edition

□ Concur Travel  $\square$  Professional/Premium edition  $\Box$  Standard edition

⊠ Concur Invoice  $\square$  Professional/Premium edition  $\boxtimes$  Standard edition

□ Concur Request  $\Box$  Professional/Premium edition  $\Box$  Standard edition

# **Table of Contents**

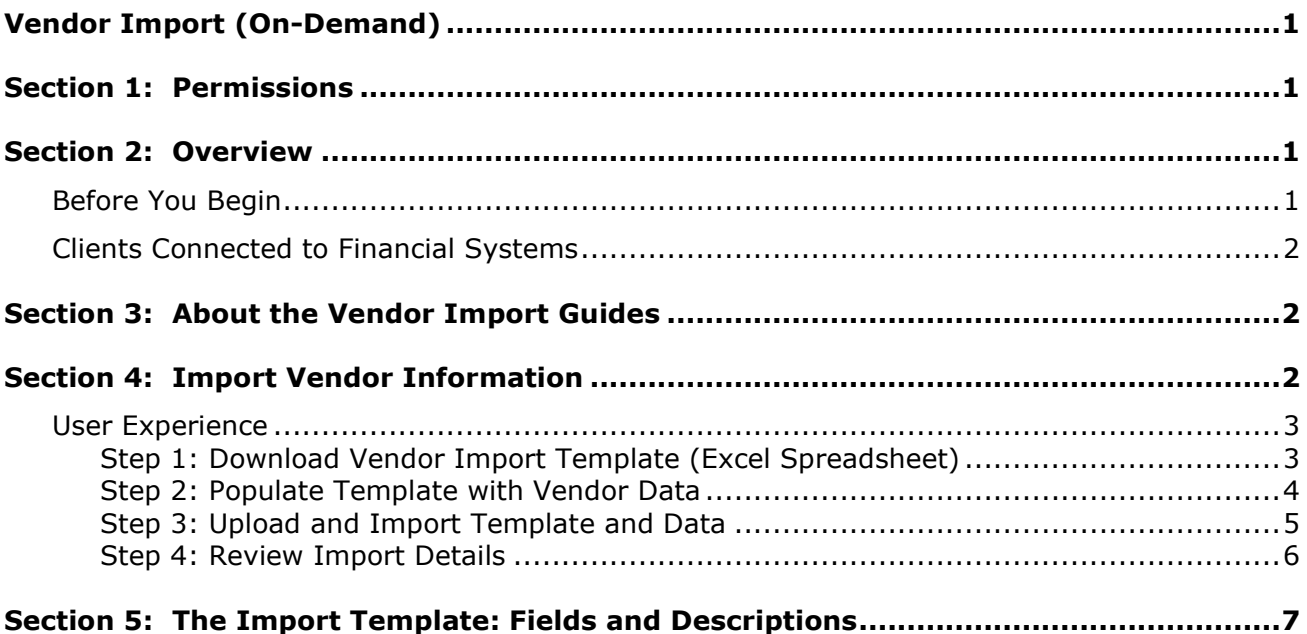

# **Revision History**

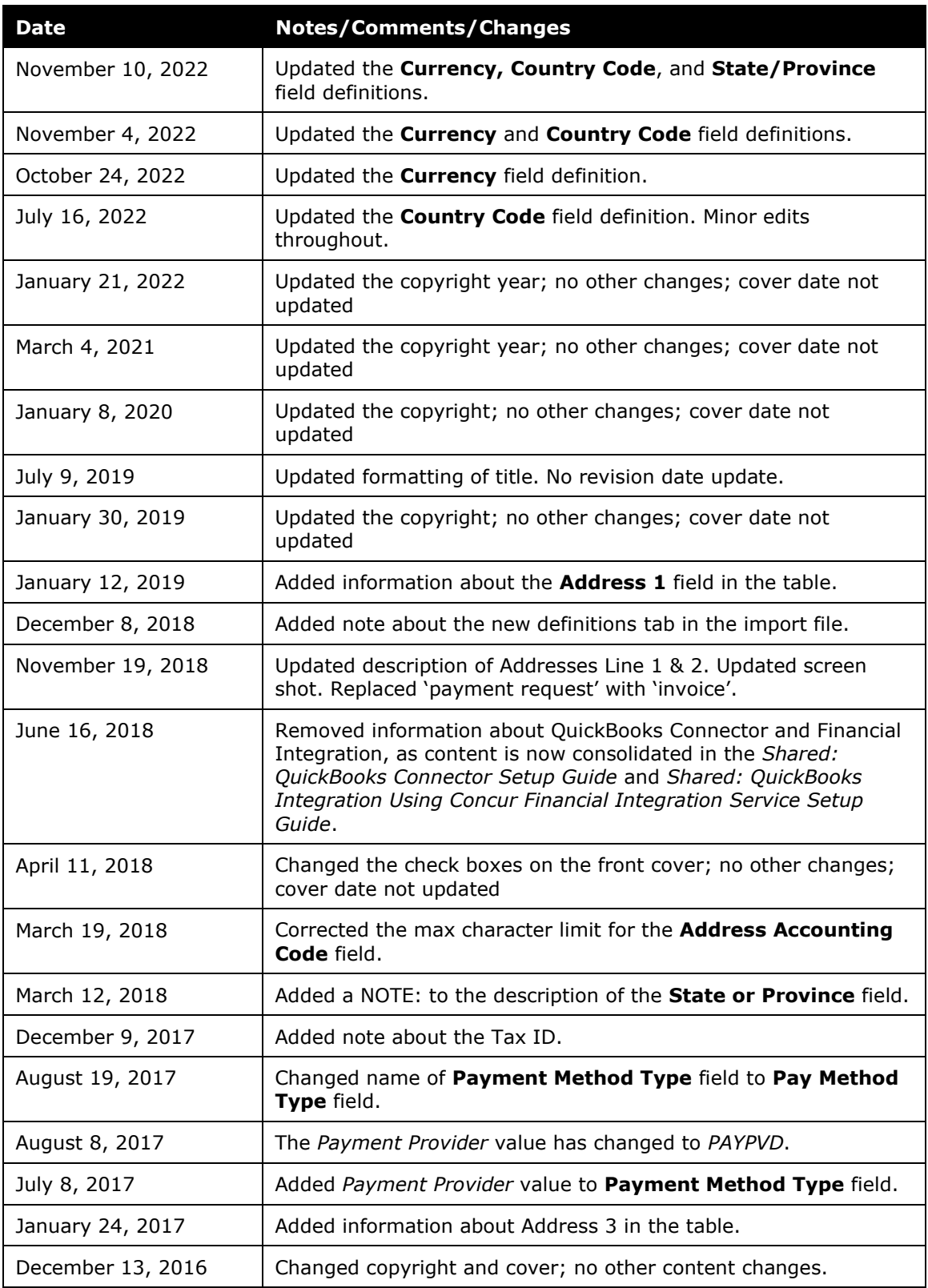

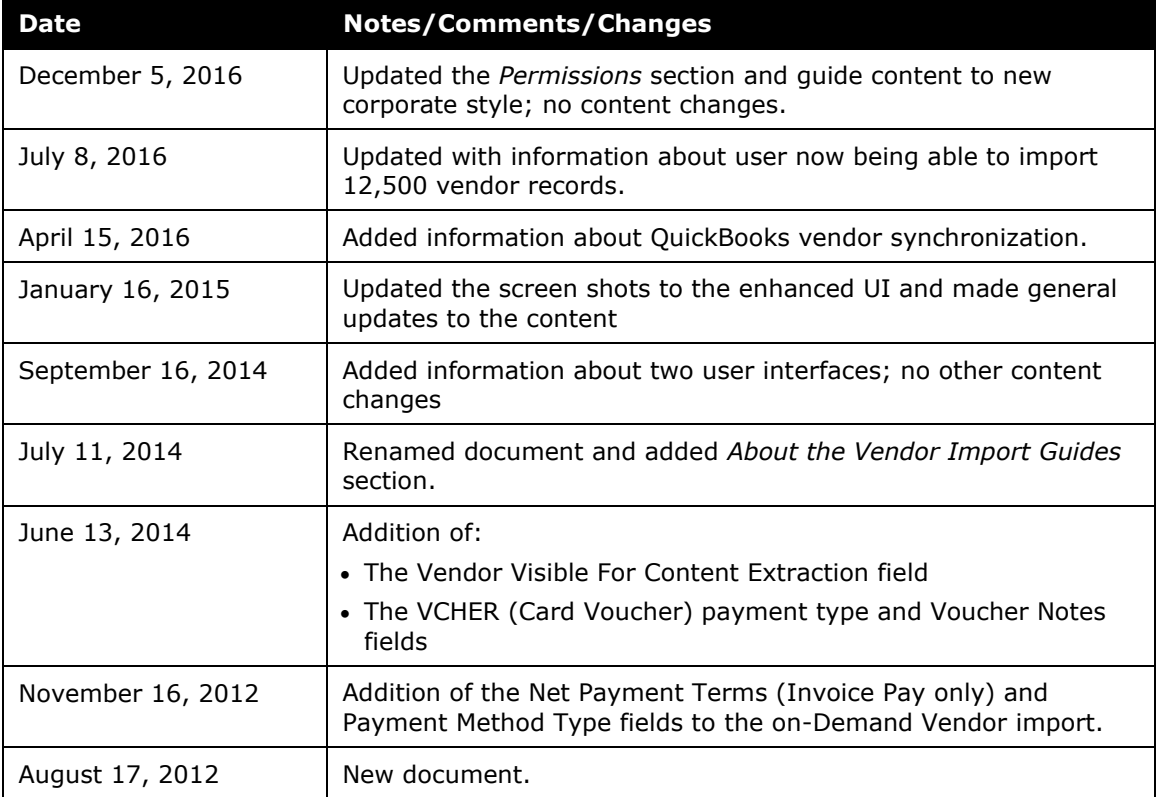

# <span id="page-6-0"></span>**Vendor Import (On-Demand)**

### **Section 1: Permissions**

<span id="page-6-1"></span>A company administrator may or may not have the correct permissions to use this feature. The administrator may have limited permissions, for example, they can affect only certain groups and/or use only certain options (*view* but not *create* or *edit*).

If a company administrator needs to use this feature and does not have the proper permissions, they should contact the company's SAP Concur administrator.

<span id="page-6-2"></span>In addition, the administrator should be aware that some of the tasks described in this guide can be completed only by SAP Concur staff. In this case, the client must initiate a service request with SAP Concur support.

### **Section 2: Overview**

The Vendor Import feature enables administrators to download an Excel template that can be used to import new approved vendors into Concur Invoice and update the information for existing approved vendors in Concur Invoice.

**NOTE:** The downloadable vendor import template is an Excel file containing two worksheets. The first worksheet includes column headers that correspond to the fields on the vendor information form in Vendor Manager. The second worksheet provides definitions and requirements for the data that can be entered into each column in the template.

#### <span id="page-6-3"></span>**Before You Begin**

A Concur Invoice Setting option removes the **Banking Import** link from display for the Invoice Admin role. If the link does not appear with Invoice Pay enabled, the setting is active, and the Invoice Admin is denied access.

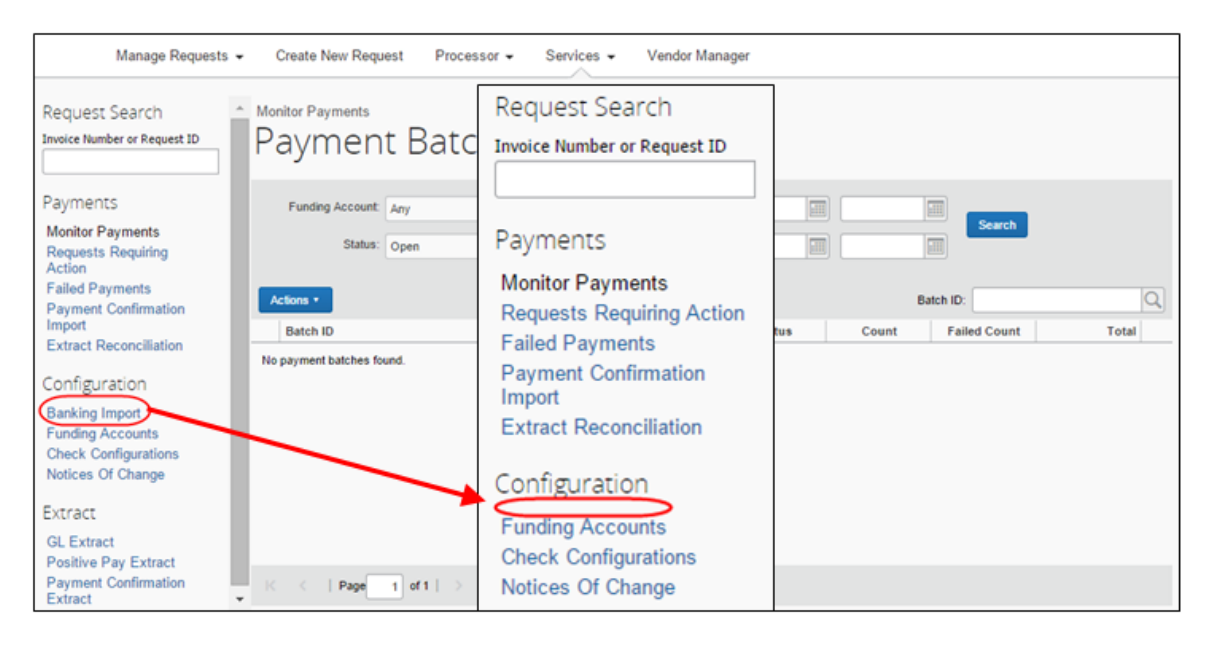

 For more information, refer to the *Concur Invoice: Compliance Controls Setup Guide*.

### <span id="page-7-0"></span>**Clients Connected to Financial Systems**

<span id="page-7-1"></span>If you have connected SAP Concur to your financial system, you may be able to import vendor data directly from the financial system, without a spreadsheet.

# **Section 3: About the Vendor Import Guides**

Refer to these guides when working with vendor imports.

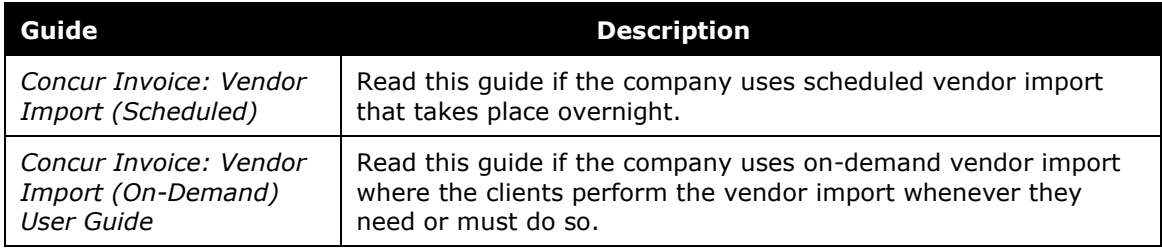

# **Section 4: Import Vendor Information**

<span id="page-7-2"></span>The Vendor Import feature allows a user to import one or more vendors using the **Vendor Imports** page. Options on this page allow the user to download an Excel spreadsheet, populate it with data, then upload and import the vendor data into Concur Invoice.

! **IMPORTANT:** The Excel template may differ in field naming and inclusion or exclusion of certain Custom and Future Use fields. However, use the *Fields and Descriptions* table in this document as a reference when providing values for fields.

#### <span id="page-8-0"></span>**User Experience**

Importing a vendor is a multi-step process. The user performs the following steps:

- **Step 1:** Downloads the Vendor Import template to their local computer
- **Step 2:** Populates the template with vendor data
- **Step 3:** Uploads and imports the template and its data
- **Step 4:** Views the import details

#### <span id="page-8-1"></span>*Step 1: Download Vendor Import Template (Excel Spreadsheet)*

To import the vendor data, you must use the correct template type. You can download a Microsoft Excel template from the **Import Vendors** page. This template is pre-populated with the correct column headings.

#### *To download the vendor import template:*

1. Click **Invoice** > **Vendor Manager**.

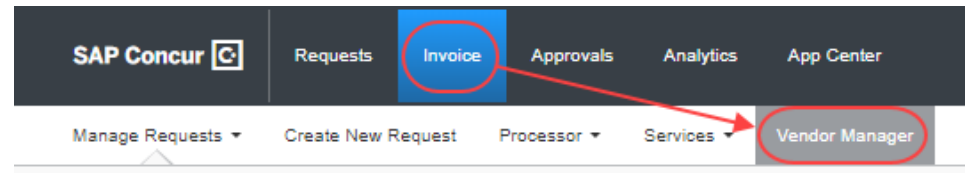

#### 2. Click **Import Vendors**.

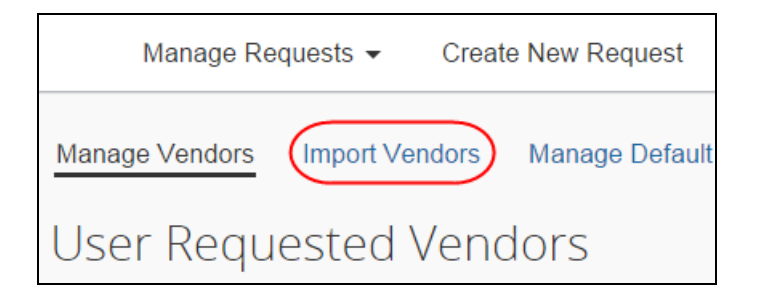

3. On the **Import Vendors** page, click **Download Template**.

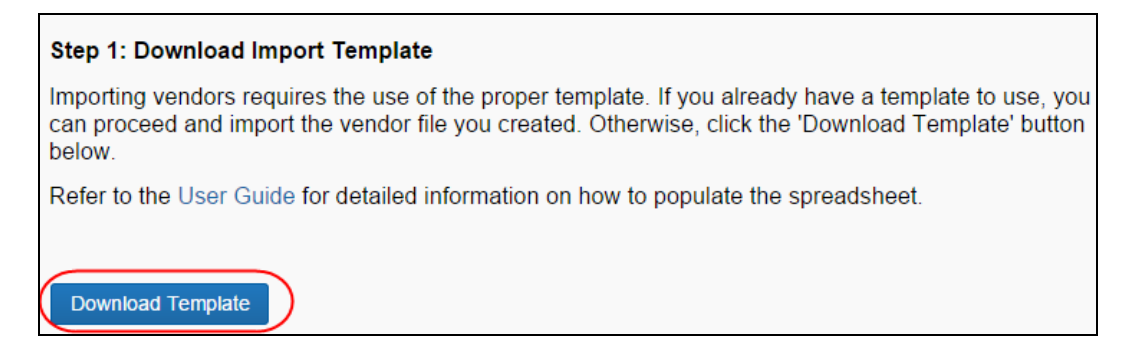

4. In the **Save As** window, select a location on your computer to save the spreadsheet.

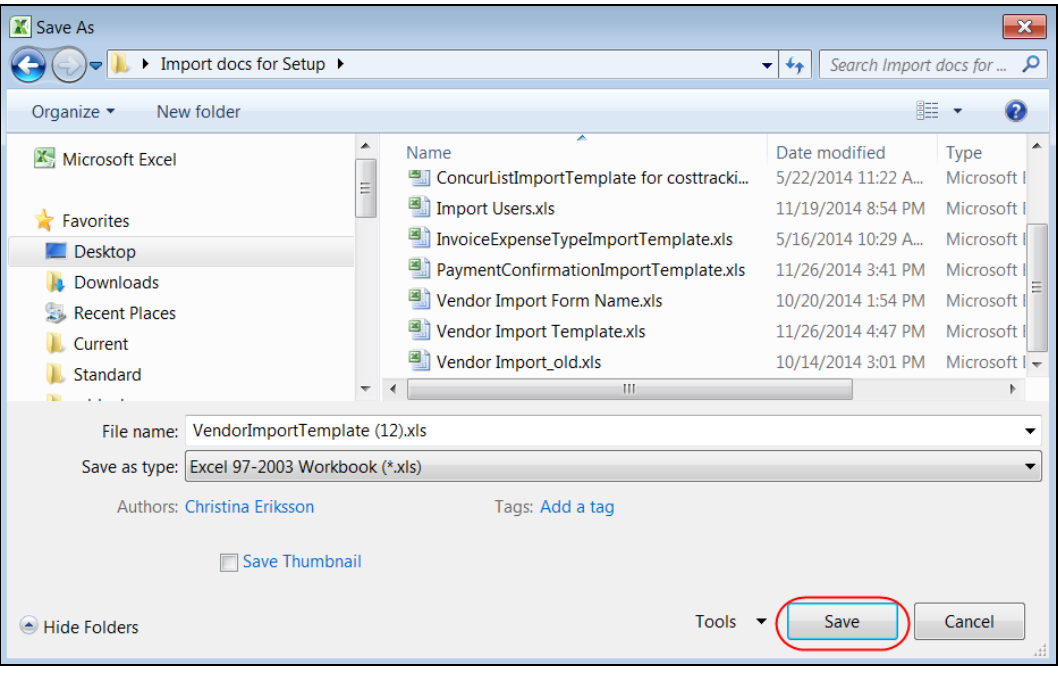

5. Click **Save**.

#### <span id="page-9-0"></span>*Step 2: Populate Template with Vendor Data*

The user must enter data directly in the template spreadsheet. The system enforces a limit of 12,500 records in a single import.

**NOTE:** Vendor Import validations only check for the *Required* attribute at the *field* level. Therefore, it is recommended to configure the vendor data *Required* attribute at the Field level, *not* the Form level. If the vendor data in question is required within the SAP Concur system for reporting or audit rule purposes, configure the *Required* attribute at the field level. If the data is only required at the point of gathering new vendor requests, configuring the *Required* attribute at form level may be acceptable to the client.

#### **IMPORTANT: FORMATTING ISSUES**

The user import spreadsheet has these formatting requirements:

- The values in the spreadsheet header row must not be deleted
- The sheet "Vendor Import" must exist
- All cells in the spreadsheet must be formatted as *text* before being uploaded

If you use the Replace feature in Excel, be aware that it may not maintain the required cell formatting. Testing has shown that cells formatted as text become general format after using Replace. Ensure that you format the cells as text. Otherwise, the import will fail.

If you use this feature, always verify the cell formatting when done. If necessary, select the appropriate cells and change the formatting.

#### <span id="page-10-0"></span>*Step 3: Upload and Import Template and Data*

The user uploads the Vendor Import template by using options on the **Import Vendors** page.

- *To upload and import the template file:*
	- 1. On the **Import Vendors** page, click **Browse**.

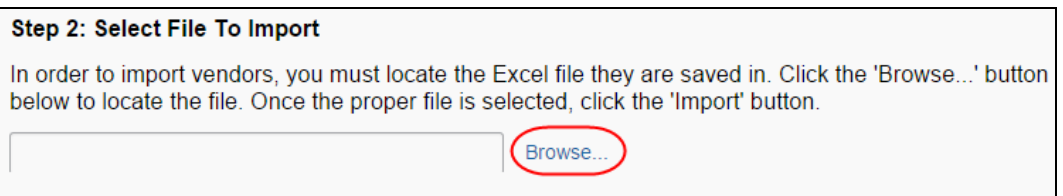

- 2. In the **Open** window, select the vendor template file you have populated and click **Open**.
- 3. Click **Import**.

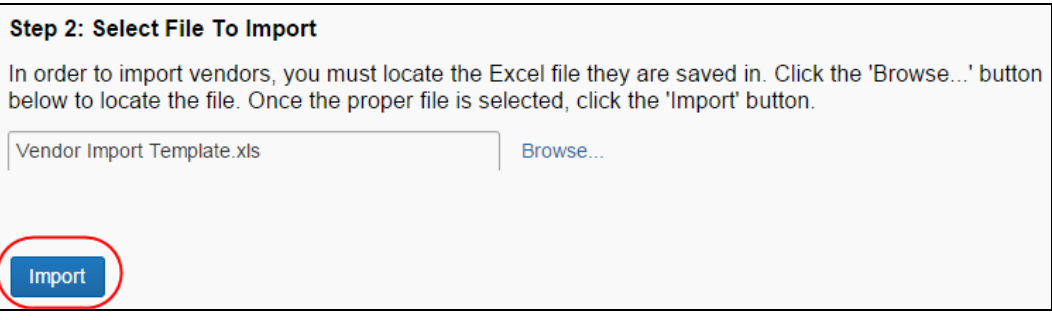

- 4. The system processes the data, and the **Import Summary** window appears with the results of the import, including:
	- **Records Processed:** The number of records processed by the system (the total amount)
	- **Records Rejected:** The number of records that the system could not import, resulting in rejection of the record

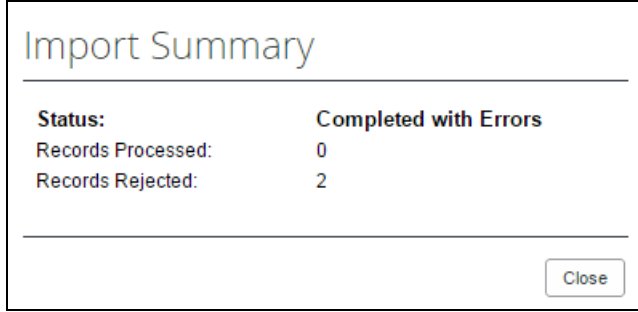

5. Review the information and then click **Close**. You will have the chance to review the results displayed in this window in detail in the next step.

#### <span id="page-11-0"></span>*Step 4: Review Import Details*

The details of the vendor import are available in the **Import Vendors** page. All details appear on this page, but you can filter these to a subset of information.

#### *To review import details:*

- 1. On the **Import Vendors** page, in the **Vendor Import History** section, do one of the following:
	- On the **Actions** menu, click **View Import Details**
	- Right-click the import row, and then click **View Import Details**
	- Double-click the row directly

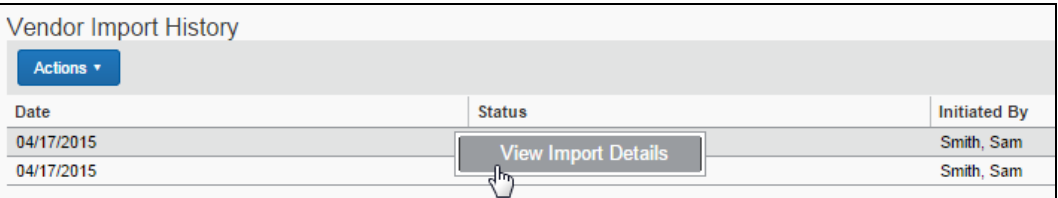

The **Import Details** window appears.

- 2. In the **Import Details** window, you can filter the information that displays using the **Type** list that includes the following options:
	- **All:** Displays all the errors, warnings, and information text that appears
	- **Error:** Displays only the errors generated during import
	- **Warning:** Displays only the warnings generated during import

**Info:** Displays only the number of records imported

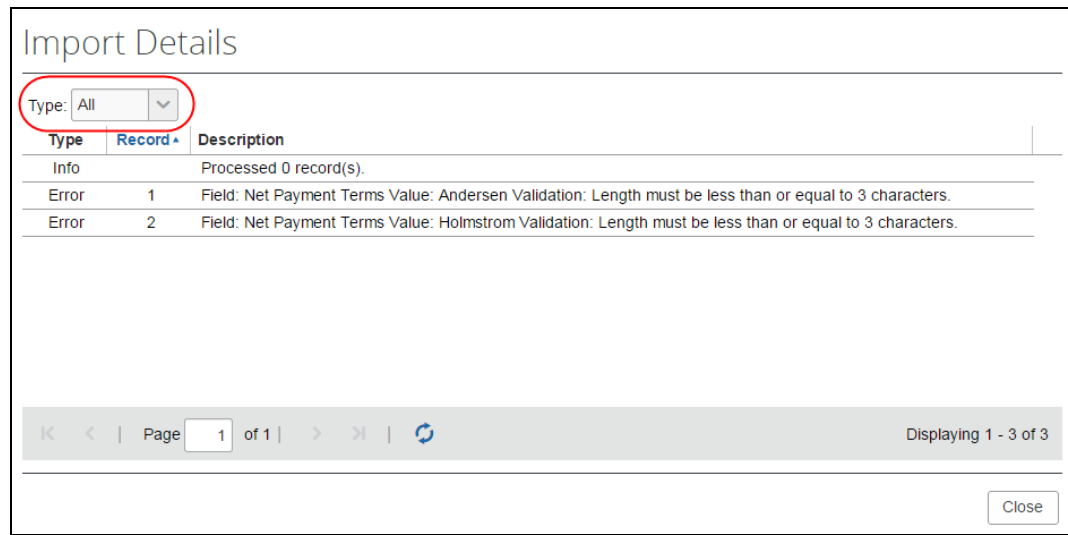

<span id="page-12-0"></span>3. Click **Close** to exit the **Import Details** window when you have finished reviewing the information.

### **Section 5: The Import Template: Fields and Descriptions**

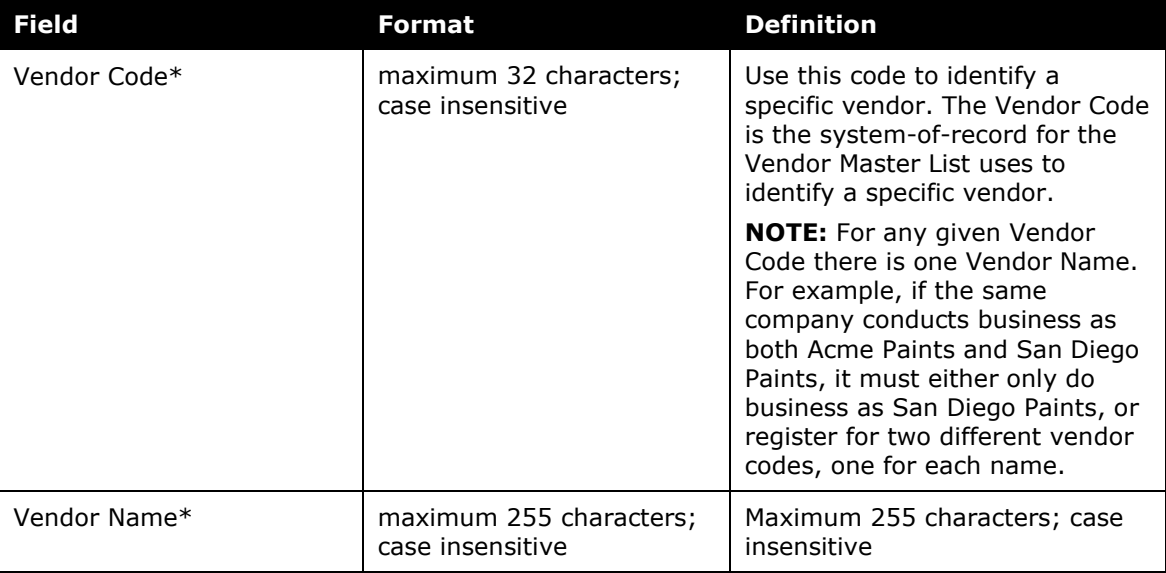

The template used to import the data includes the following fields:

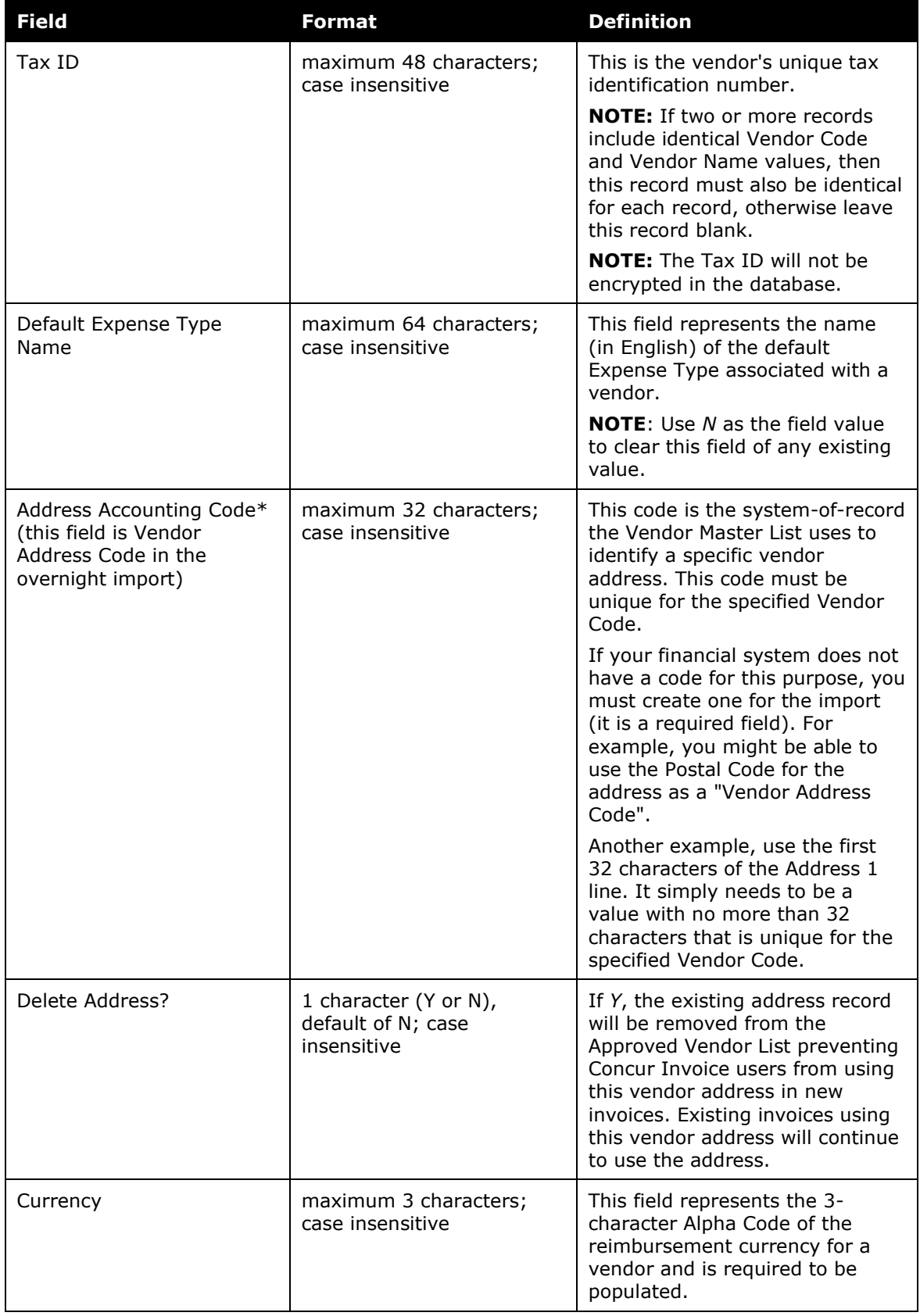

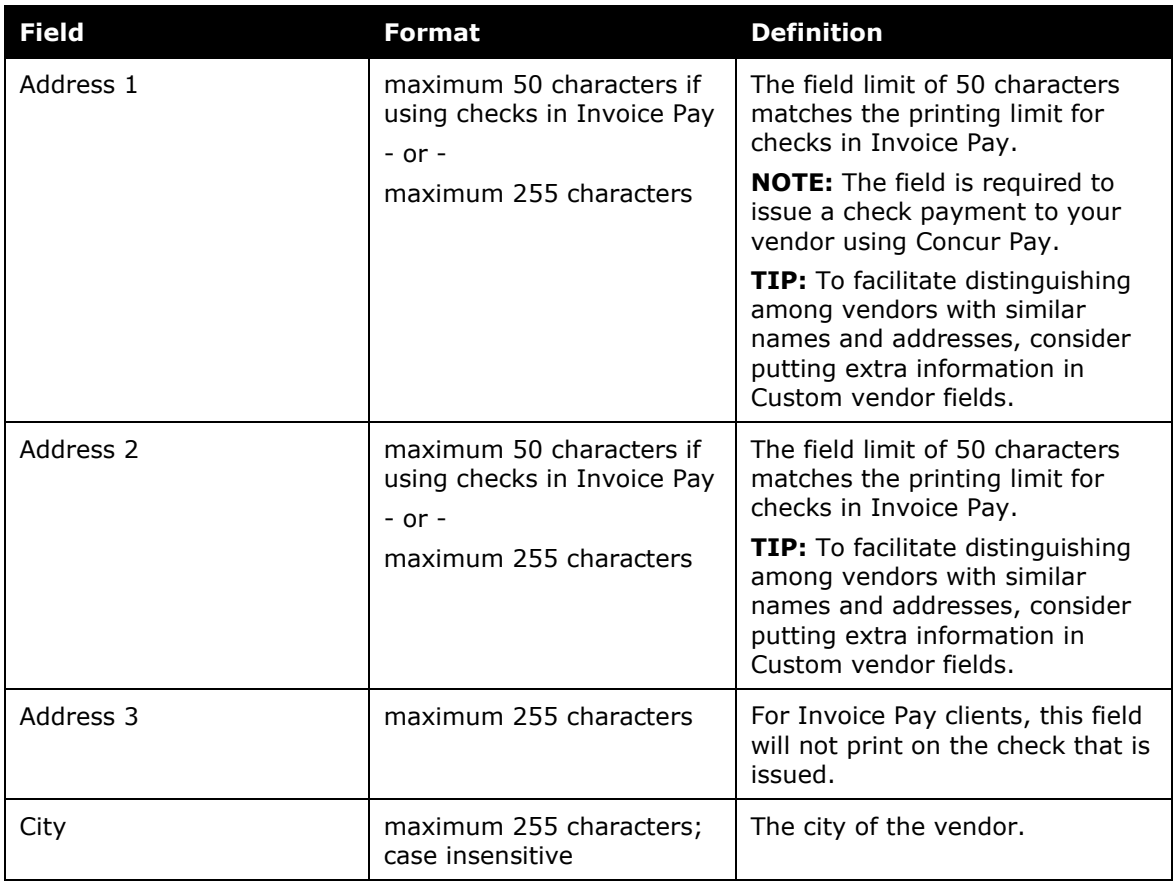

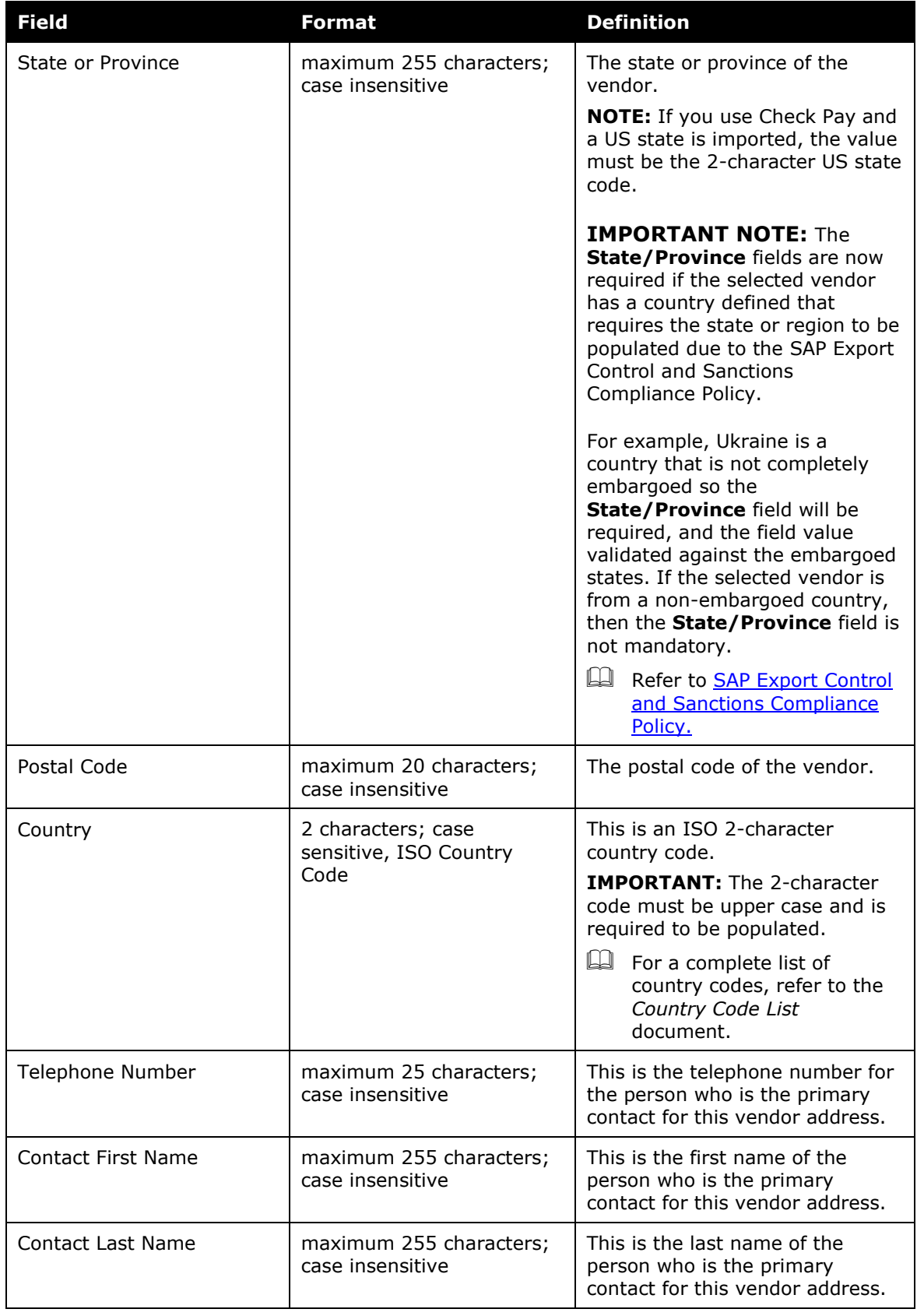

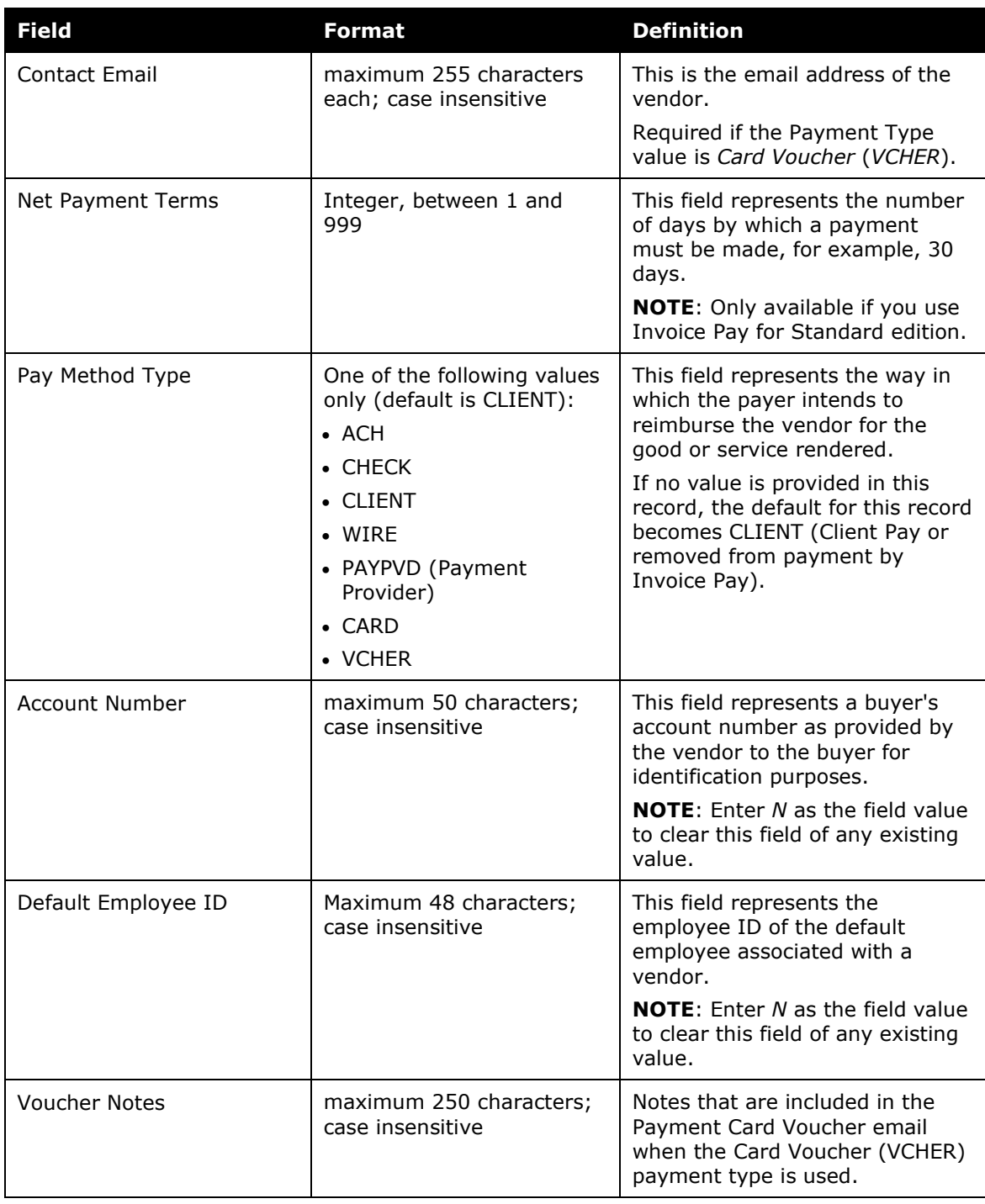

#### Section 5: The Import Template: Fields and Descriptions

![](_page_17_Picture_93.jpeg)